## **Публикация объявлений. Работа с откликами** *Публикация вакансий*

Для того, чтобы опубликовать вакансию на работном сайте, выберите один из предложенных вариантов:

### **1. Публикация вакансии из панели управления программы**

в панели управления программы нажмите **«Объявления»** и выберите команду **«Опубликовать новое объявление»** (Рис. 1).

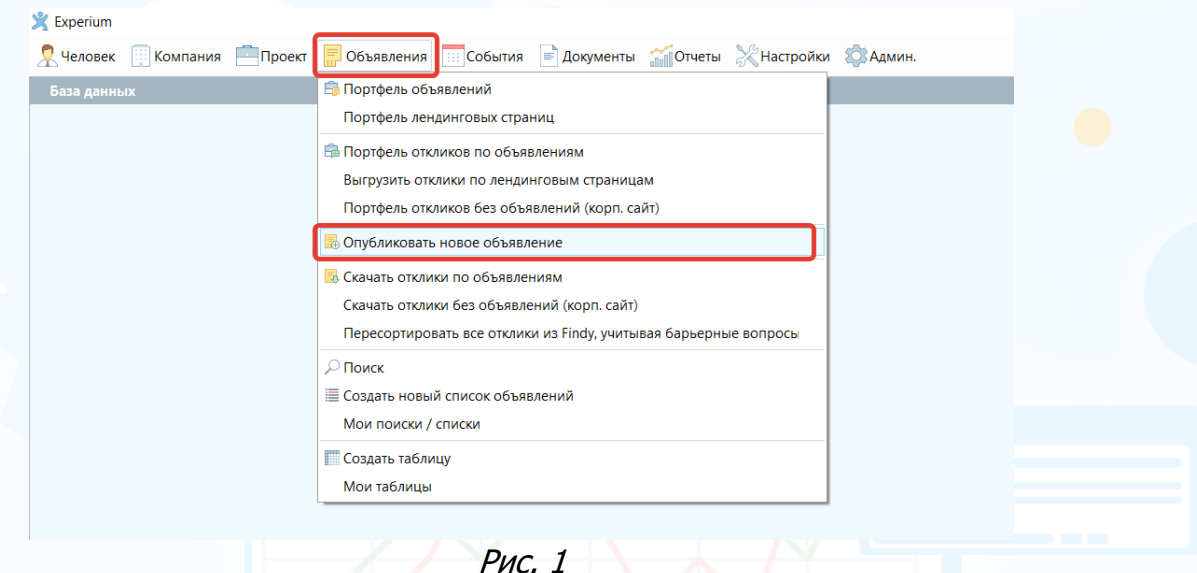

В открывшемся окне **«Выберите сайты для публикации»** укажите тип объявления **«По проекту»** или **«Без проекта»** и отметьте сайты для публикации. При необходимости вы можете указать один или несколько сайтов для публикации объявления одновременно. Чтобы завершить выбор сайтов нажмите **«ОК»** (Рис. 2).

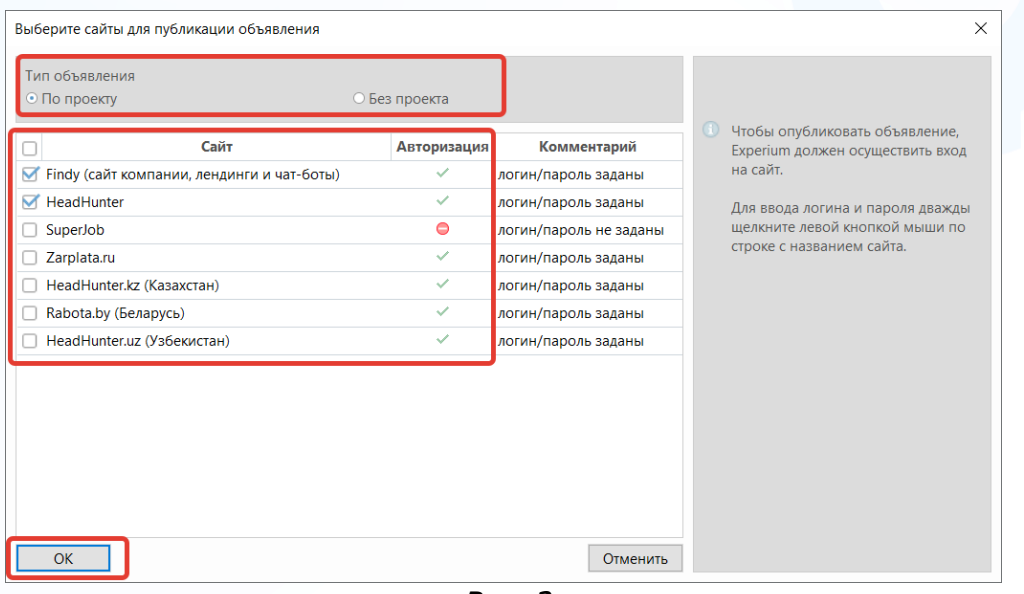

Рис. 2

1

В открывшемся окне выберите проект, по которому необходимо опубликовать объявление и нажмите **«ОК»** (Рис. 3).

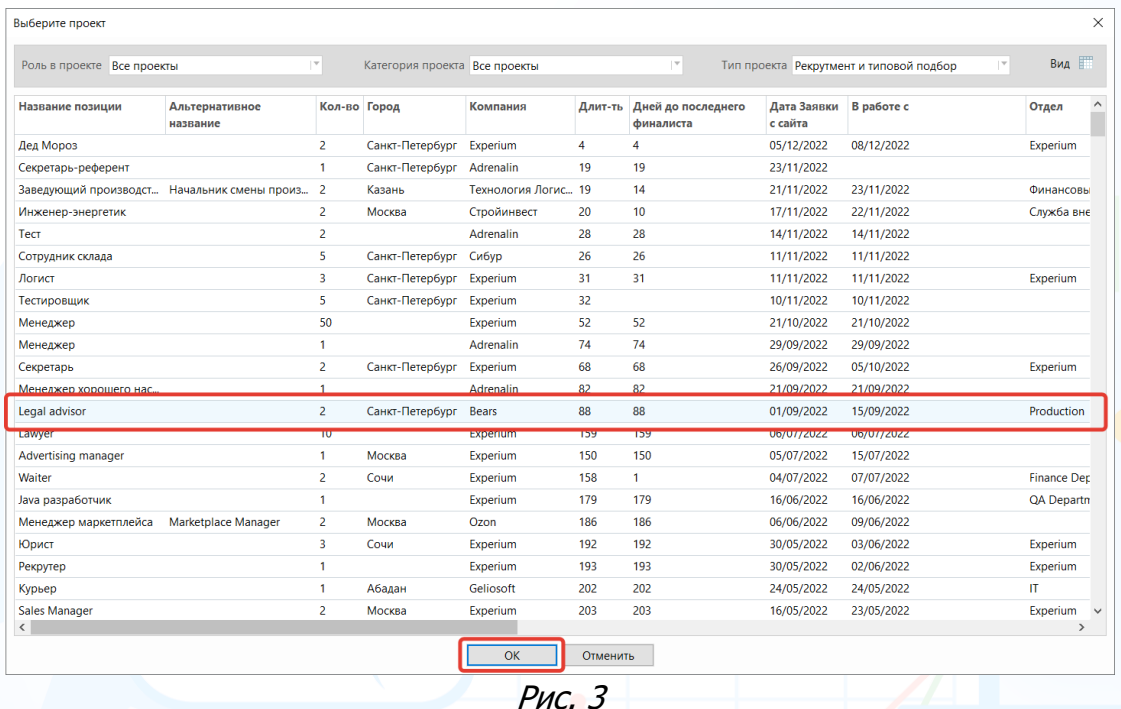

### **2. Публикация вакансии из карточки проекта**

Опубликовать вакансию также можно из карточки проекта. Для этого в панели управления карточки проекта нажмите кнопку **«Объявления по проекту»**, в выпадающем списке выберите команду **«Опубликовать новое объявление»** (Рис. 4).

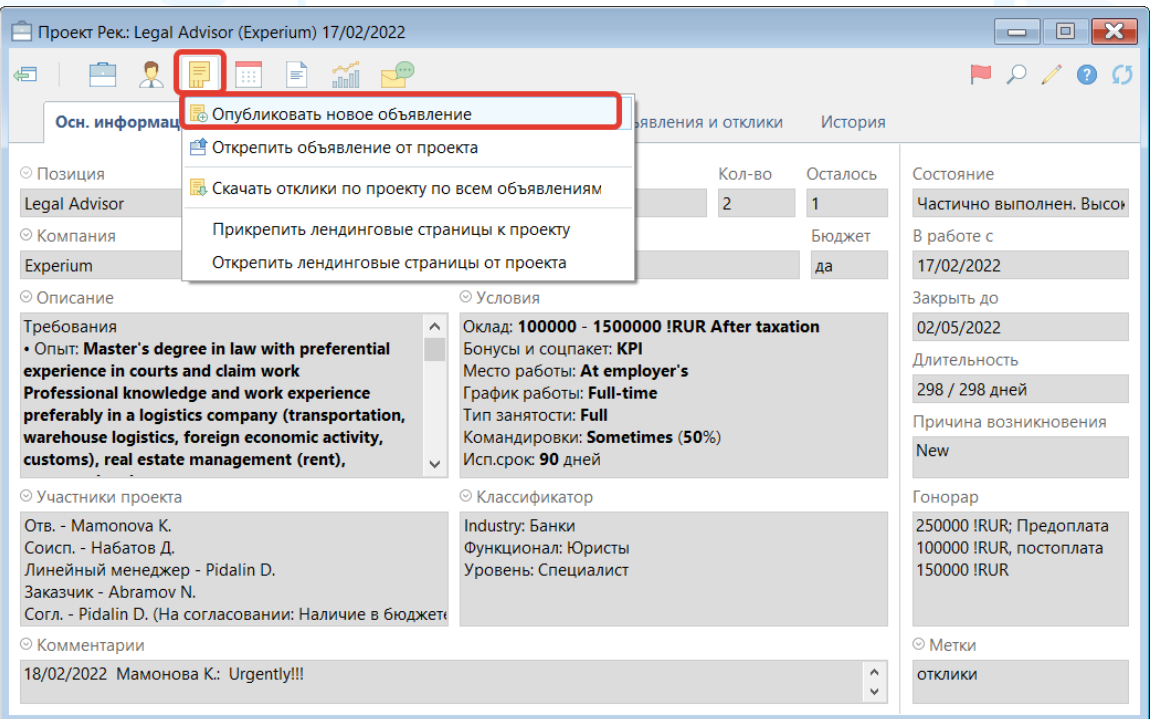

2

В открывшемся окне укажите один или несколько сайтов для публикации объявления одновременно, нажмите **«ОК»** (Рис. 5).

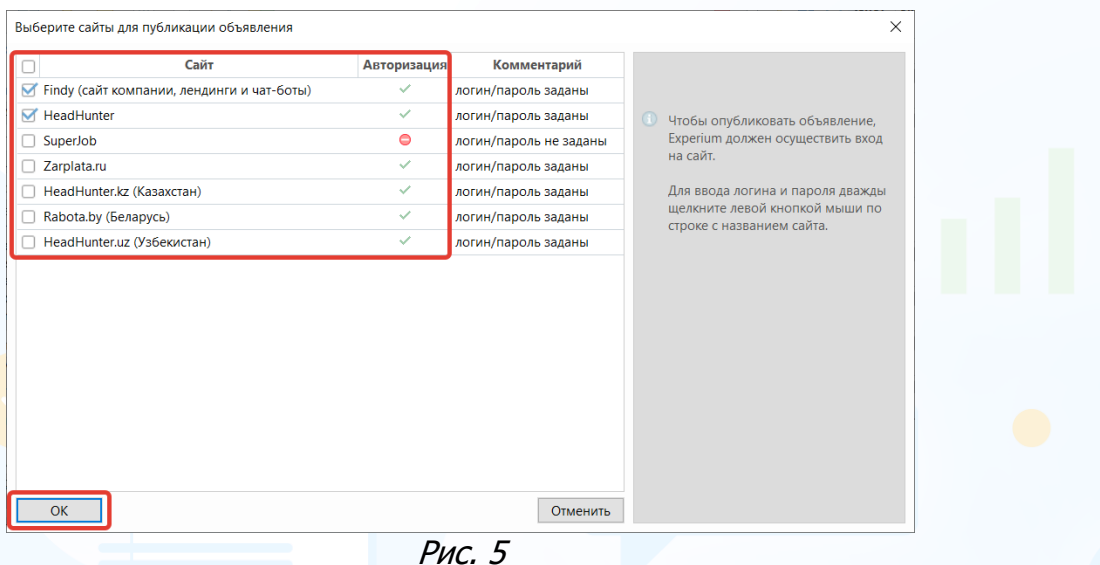

Далее идет единый алгоритм публикации объявления. В рабочей области открывается окно **«Публикация объявления»** с формой предпросмотра данных (Рис. 6).

Для каждого выбранного сайта пользователю будет доступна отдельная форма для редактирования данных о вакансии в левой части окна.

Поля в форме предпросмотра автоматически заполнены данными из карточки проекта. При необходимости вы можете изменить информацию по вакансии индивидуально для каждого выбранного сайта.

Чтобы завершить процесс публикации, необходимо перейти в нижнюю часть формы предпросмотра и нажать **«Опубликовать»** (Рис. 6).

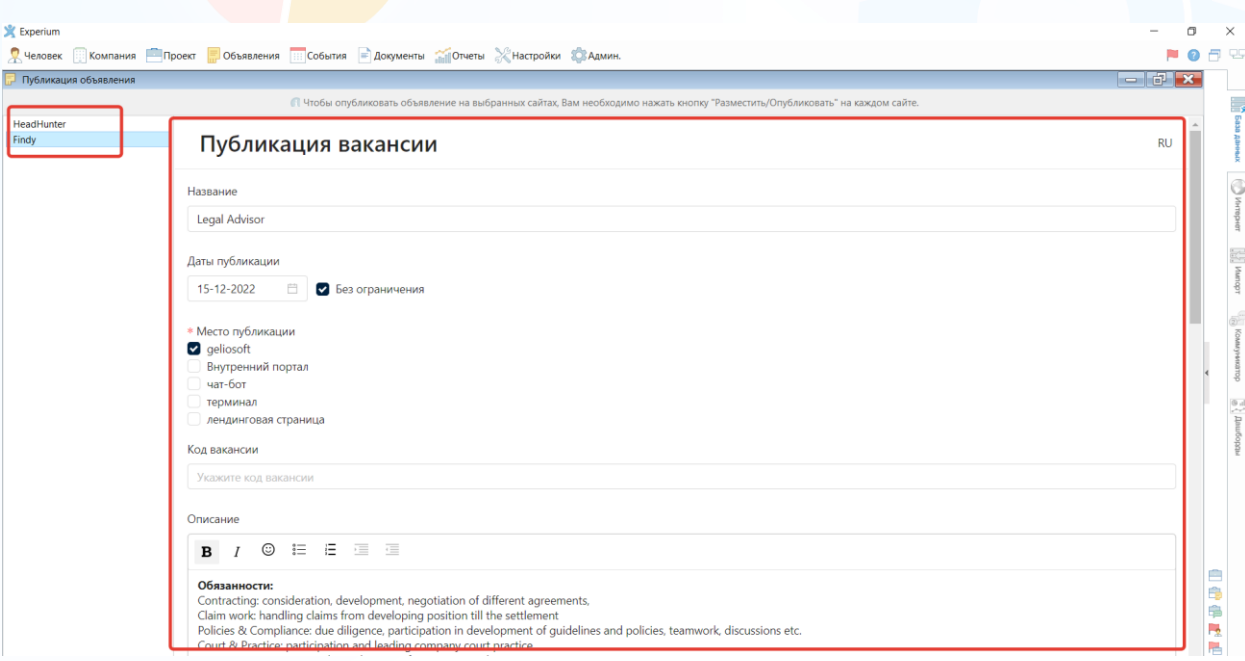

3

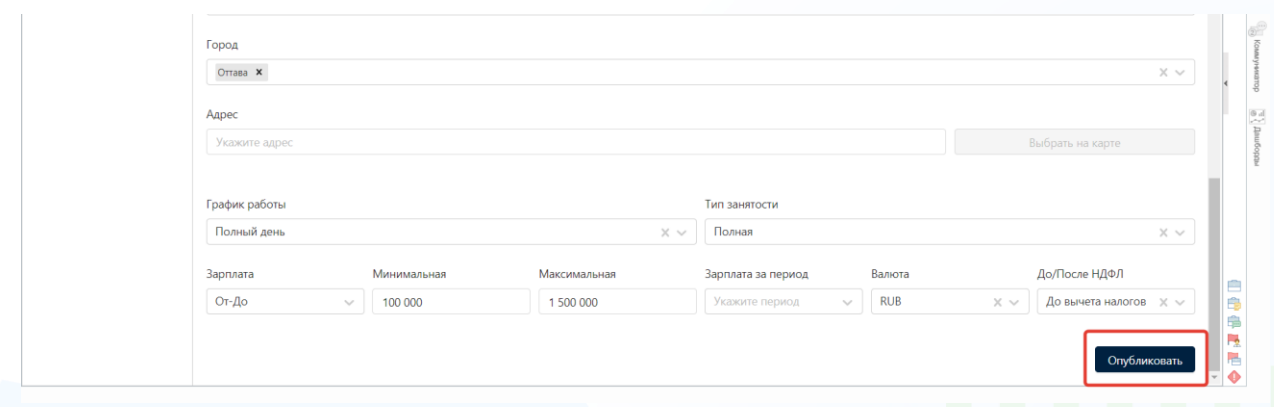

Рис. 6

Для каждой публикации в Experium будут автоматически созданы отдельные карточки объявлений, они будут прикреплены к проекту, из которого были опубликованы (Рис. 7).

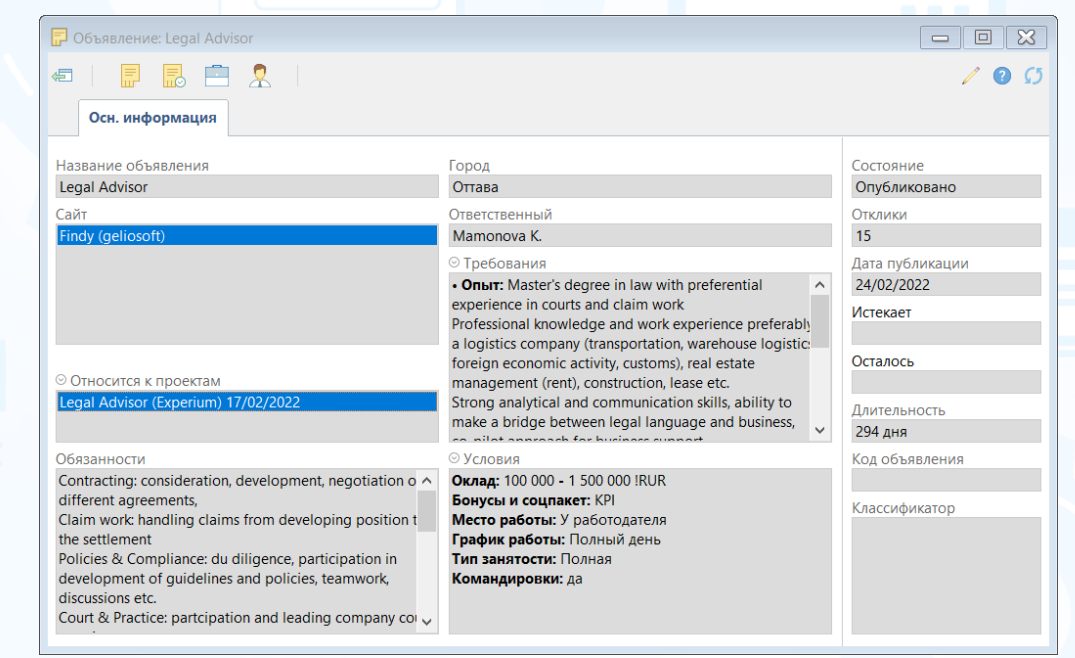

Рис. 7

### *Карточка Объявления*

В карточке объявления отражена вся информация по опубликованному объявлению (Рис. 7):

- **Название объявления** название опубликованного объявления
- **Сайт** на каком сайте опубликовано объявление
- **Относится к проектам** с какими проектами связано объявление. Карточку объявления можно добавить к одной или нескольким карточкам проектов в программе
- **Обязанности/ Требования/ Условия** описательная часть опубликованной вакансии
- **Город** город вакансии
- **Ответственный** ФИО ответственного по объявлению. Только ответственный может скачивать отклики по объявлению. Если по каким-то причинам человек не будет больше работать с данным объявлением необходимо назначить нового ответственного по объявлению.
- **Состояние объявления** в программе для объявлений предусмотрены 2 состояния - опубликовано и архивное.
- **Дата публикации/ Истекает/ Длительность** информация, связанная с временными сроками опубликованного объявления.

### **Для того чтобы изменить состояние объявления,**

в панели управления карточки объявления нажмите на кнопку **«Работа с объявлением»** и выберите **«Изменить состояние объявления»** (Рис. 8).

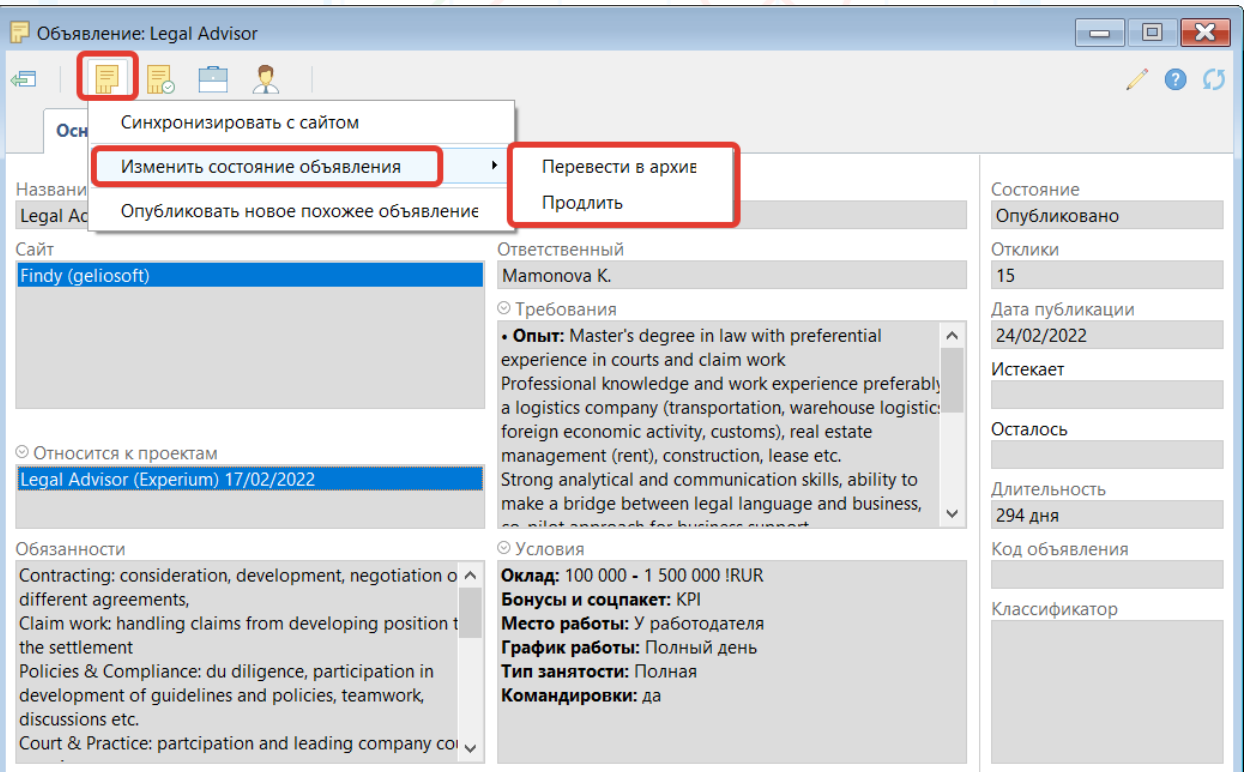

Рис. 8

Для объявления в состоянии Опубликовано есть возможность **«Перевести в архив»** или **«Продлить»**. После выбора состояния **«Перевести в архив»** отображается окно **«Изменить дату истечения объявления»** - внесите дату и нажмите **«ОК»**. Состояние объявления изменится на **«Архив»** (Рис. 9).

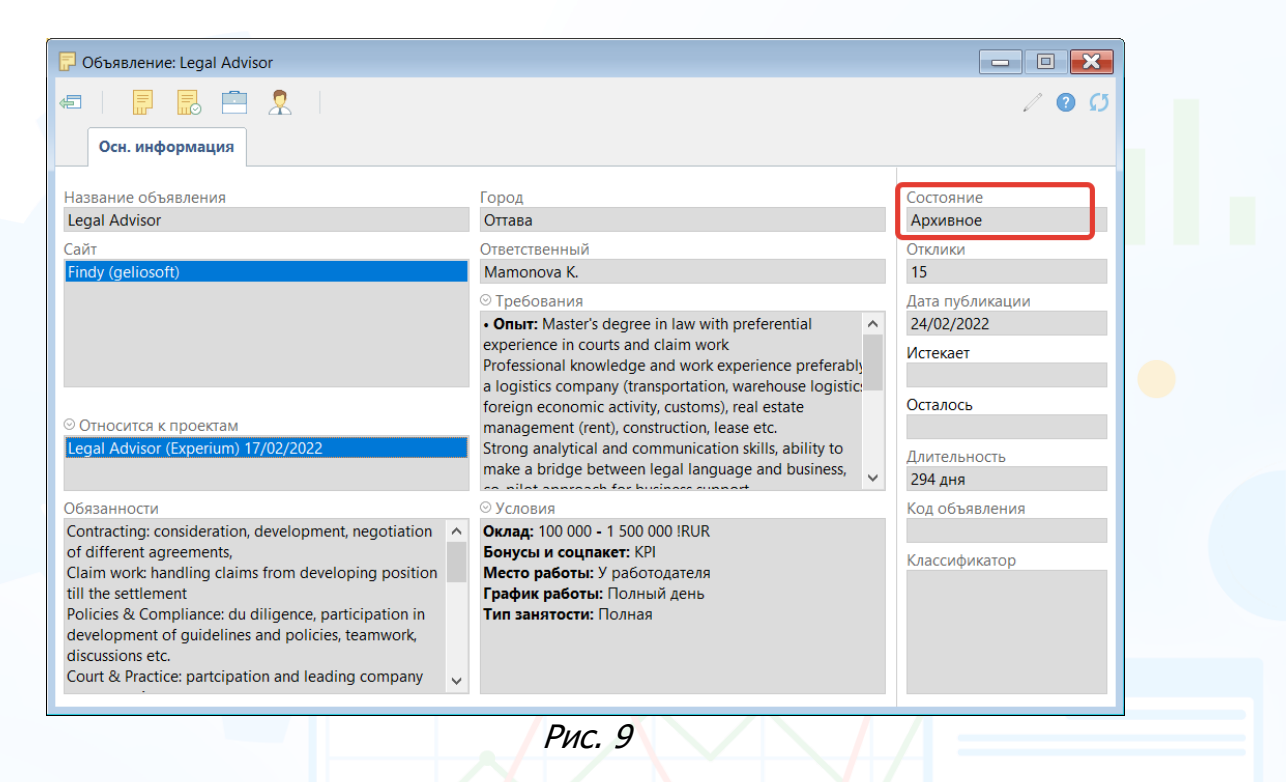

После выбора состояния **«Продлить»** в рабочей области отображается соответствующее окно - нажмите кнопку **«Начать»**. Дата публикации объявления будет продлена на 30 дней с момента продления (Рис. 10).

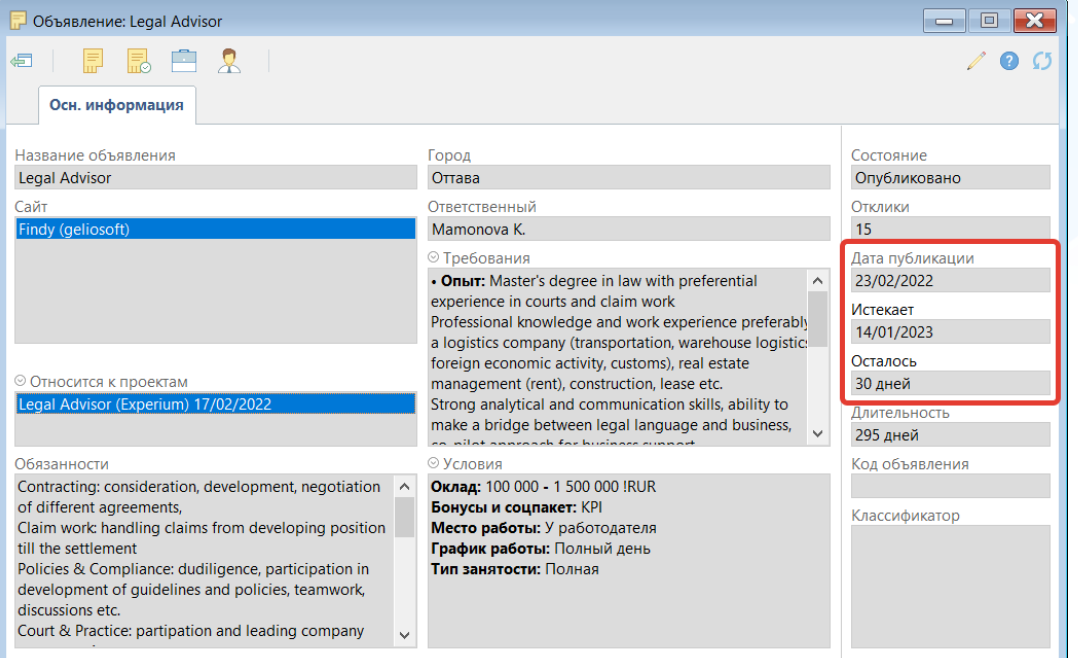

Рис.  $10$ 

Для объявления в состоянии **«Архив»** есть возможность **«Вернуть в работу»** (для сайтов, которые поддерживают данную функцию). После выбора данного состояния в рабочей области отображается окно **«Изменить дату истечения объявления»** - внесите дату и нажмите **«ОК»**. Состояние объявления изменится на **«Опубликовано»**.

**Для того чтобы прикрепить карточку объявления к карточке проекта,** в панели управления карточки объявления нажмите **«Проект»** и выберите **«Прикрепить объявление к проекту»** (Рис. 11).

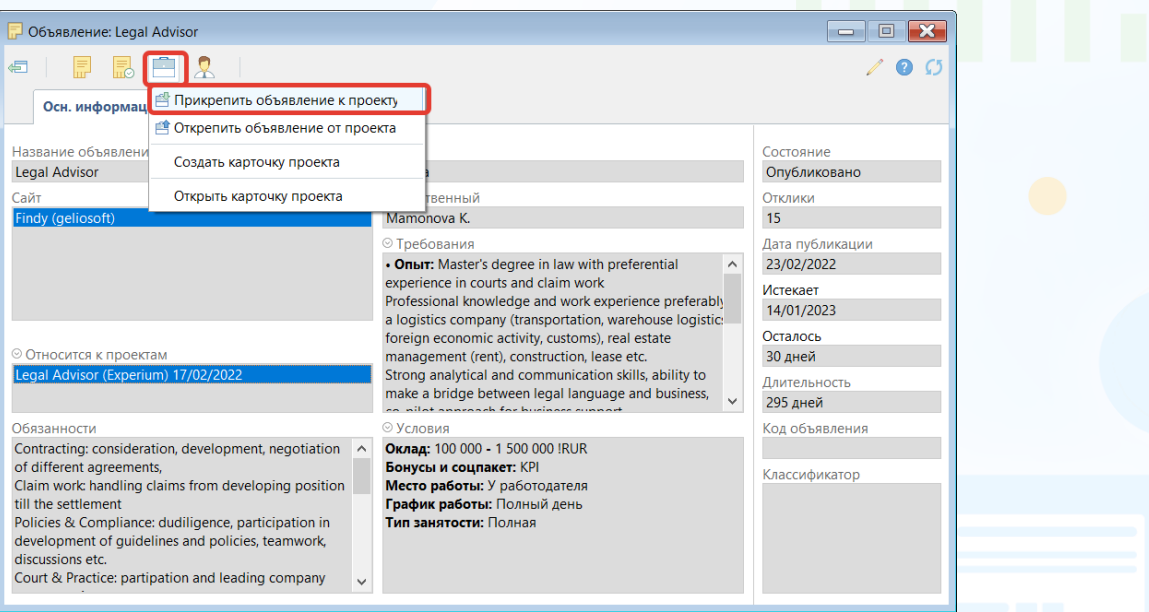

Рис. 11

В рабочей области отображается окно со сводкой проектов пользователя. Выберите проект или проекты, к которым необходимо прикрепить объявление слева от названия нужного проекта поставьте галочку. Далее нажмите **«ОК»** (Рис. 12).

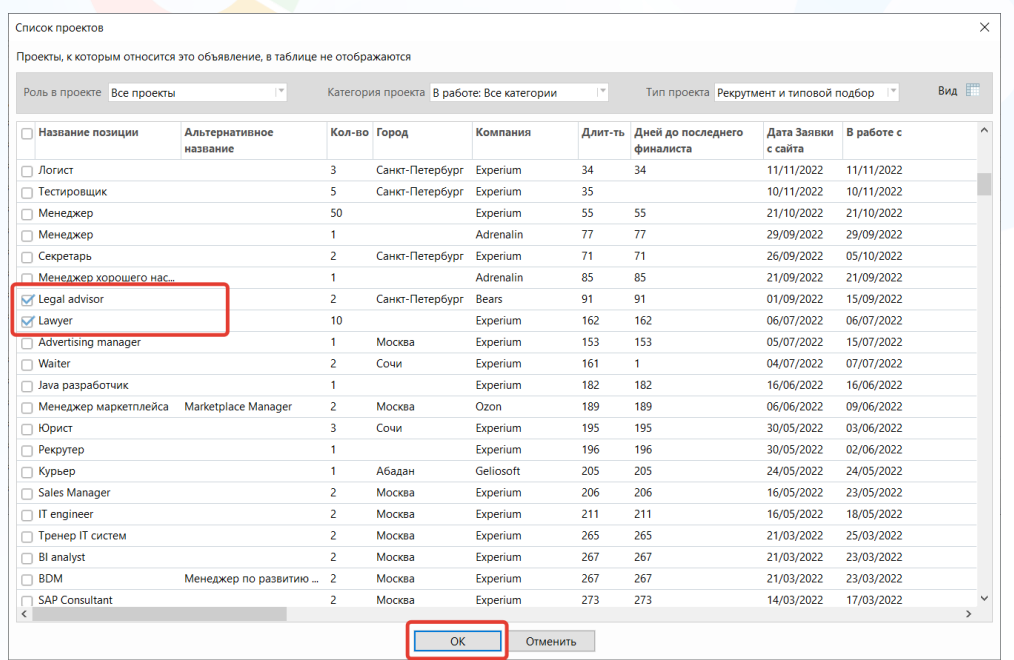

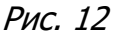

7

Информация об объявлении будет отображена в карточке проекта(-ов) на вкладке **«Объявления»**, информация о проекте(-ах) будет отображена в карточке объявления в поле **«Относится к проекту»** (Рис. 13).

experium

Также связать объявление с проектом можно, перетащив карточку объявления в открытую в рабочей области карточку проекта, с помощью кнопки **«Перетащить»**.

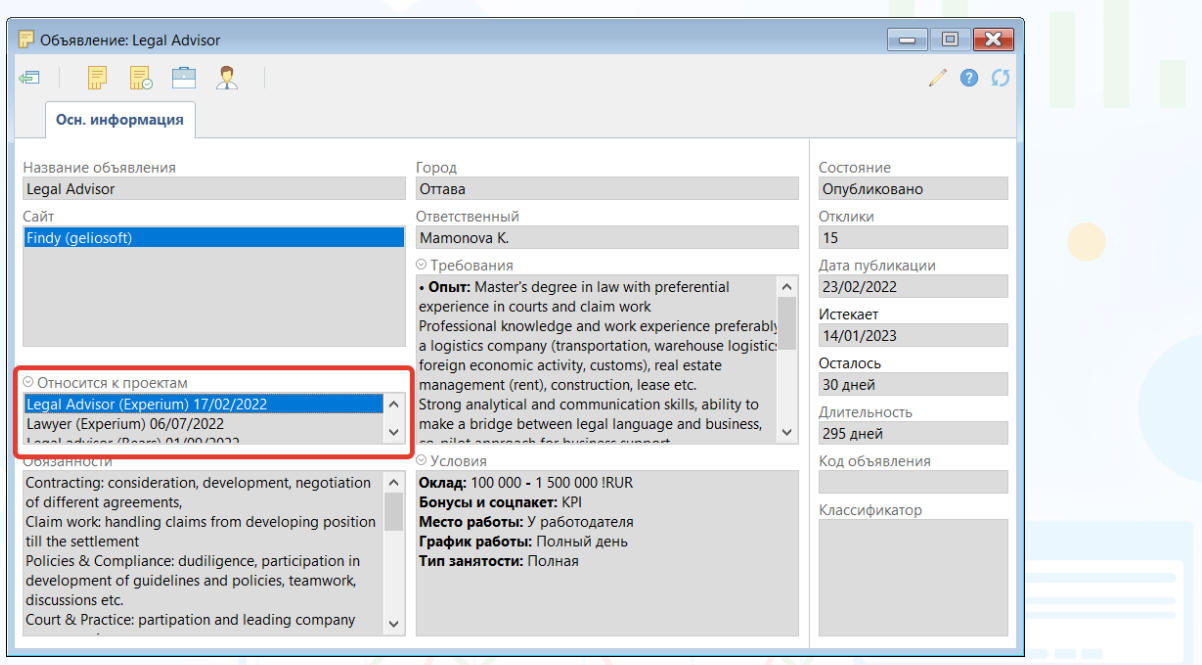

Рис. 13

**Для того чтобы открепить карточку объявления от карточки проекта,** в панели управления карточки объявления нажмите **«Проект»** и выберите **«Открепить объявление от проекта»**. Выберите проекты, от которых нужно отвязать данное объявление и нажмите **«ОК»** (Рис. 14).

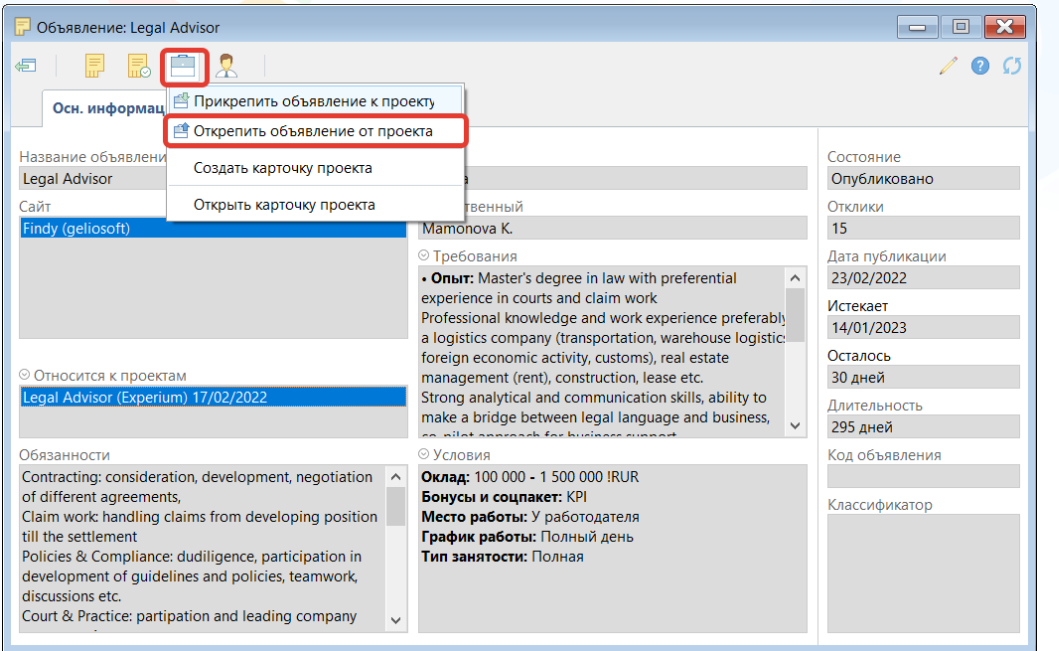

Рис. 14

8

#### **Для того чтобы изменить ответственного за объявление,**

в панели управления карточки объявления нажмите **«Человек»** и выберите **«Назначить нового ответственного за объявление»**, после чего в открытом окне **«Укажите ответственного за вакансию»** выберите нужную фамилию (Рис. 15).

После нажатия **«ОК»** новый ответственный за объявление будет сохранен в системе и ему будет направлено системное уведомление о назначении.

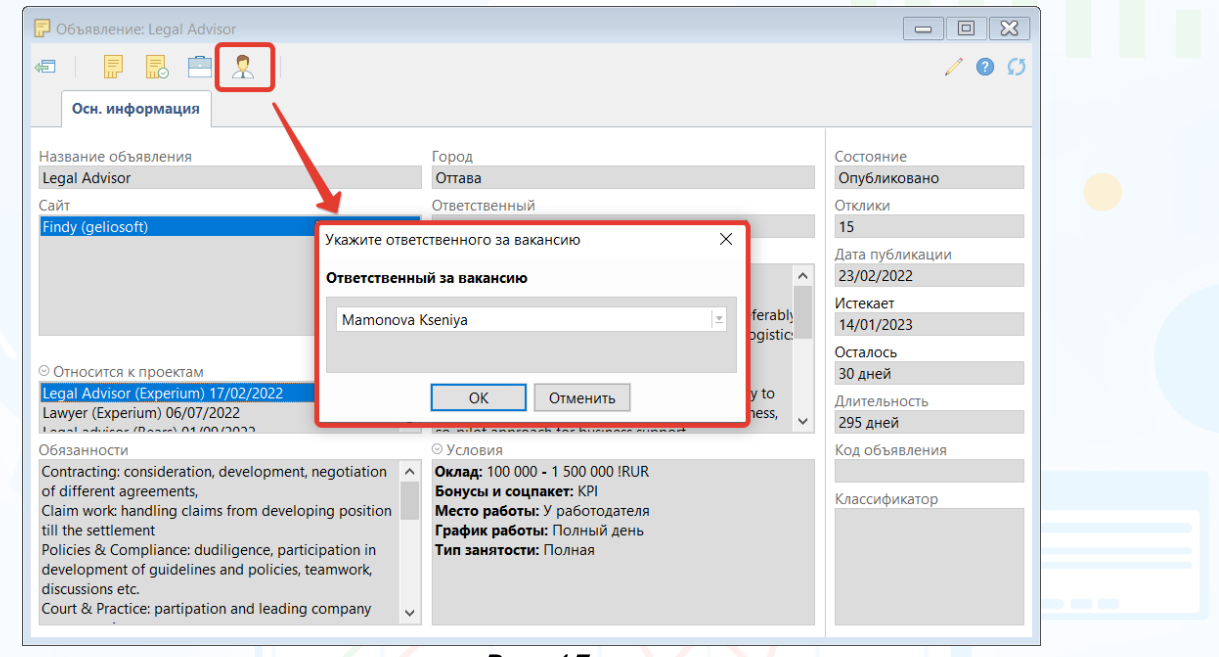

### Рис. 15

### **Для того, чтобы отредактировать объявление,**

В панели управления карточки объявления нажмите на кнопку **«Редактировать карточку»** - Редактировать карточку объявления.

Откроется окно публикации объявления, где необходимо внести необходимые корректировки и нажать на **«Опубликовать»** или **«Сохранить»** внизу окна (Рис. 16).

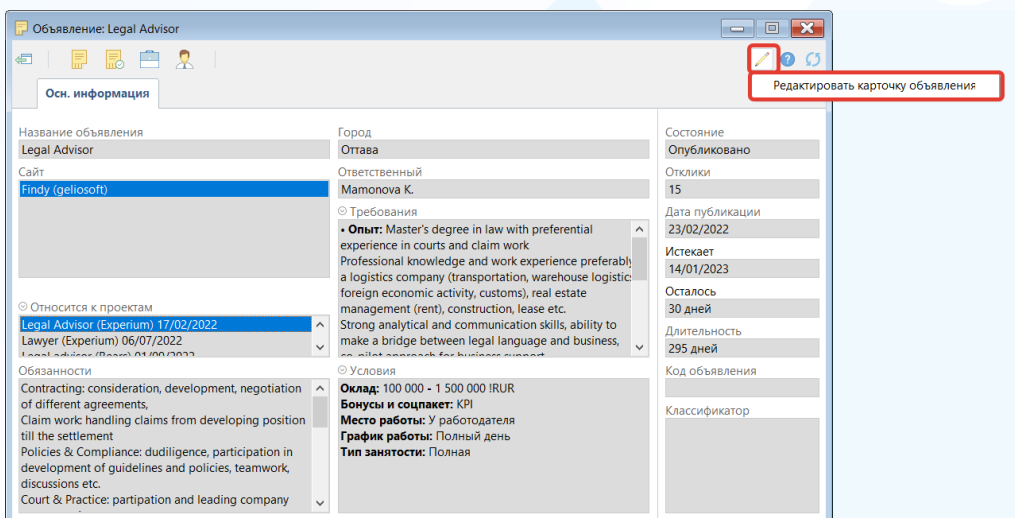

Рис. 16

#### **Для того, чтобы создать новую похожую вакансию,**

в панели управления карточки объявления нажмите на кнопку **«Работа с объявлением»** и выберите **«Опубликовать новое похожее объявление**» (Рис. 17).

В предложенном списке проектов необходимо выбрать проект, к которому необходимо привязать новое похожее объявление. В этом случае форма предпросмотра автоматически заполнится данными из карточки существующего объявления, а не связанного проекта.

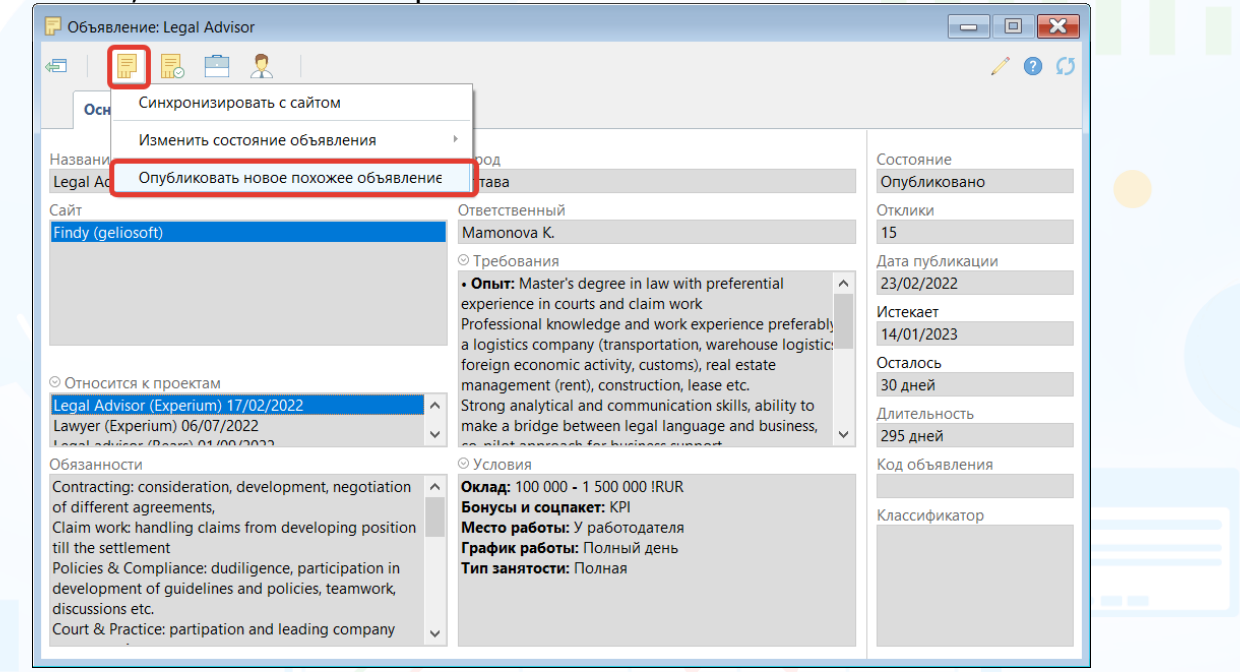

#### Рис. 17

### **Для того, чтобы синхронизировать с сайтом,**

в панели управления карточки объявления нажмите на кнопку **«Работа с объявлением»** и выберите **«Синхронизировать с сайтом»** (Рис. 18). В этом случае, если на работном сайте вы внесли изменения в объявление (текст, даты и тп) все обновления подтянутся в Experium.

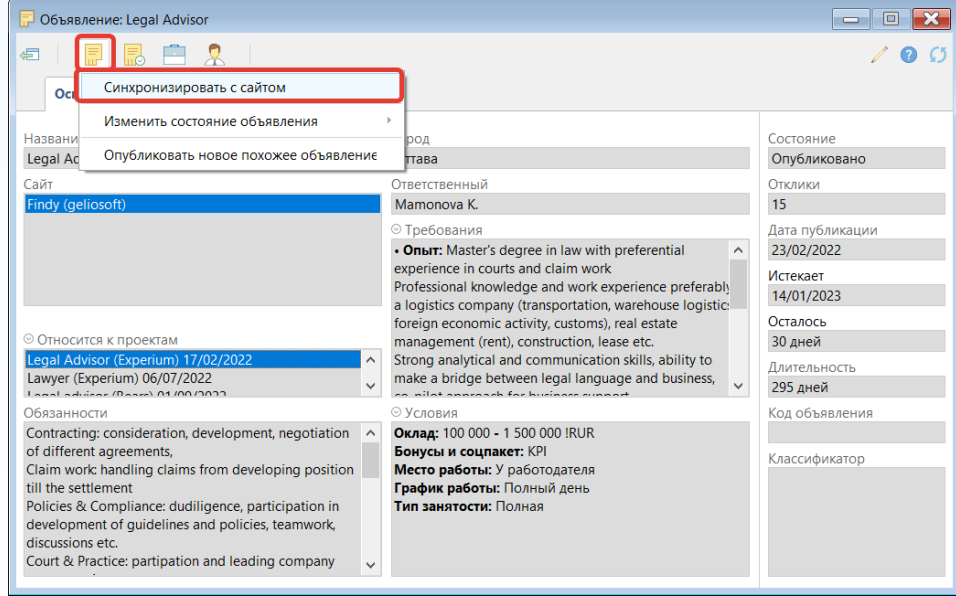

Рис. 18

10

### *Работа с откликами*

Experium позволяет загружать отклики по всем опубликованным из программы или импортированных с работных сайтов объявлениям. При загрузке откликов в программу загружаются только документы – резюме. После просмотра информации вы можете принять решение - создать новую карточку человека, добавить этот отклик в сводку проекта или пропустить. Загрузить отклики в программу можно несколькими способами:

## **1 способ: Главное меню**

В панели управления программы нажмите **«Объявления»**, выберите **«Скачать отклики по объявлениям»**. В этом случае скачиваются отклики по всем вашим объявлениям и открывается Портфель откликов.

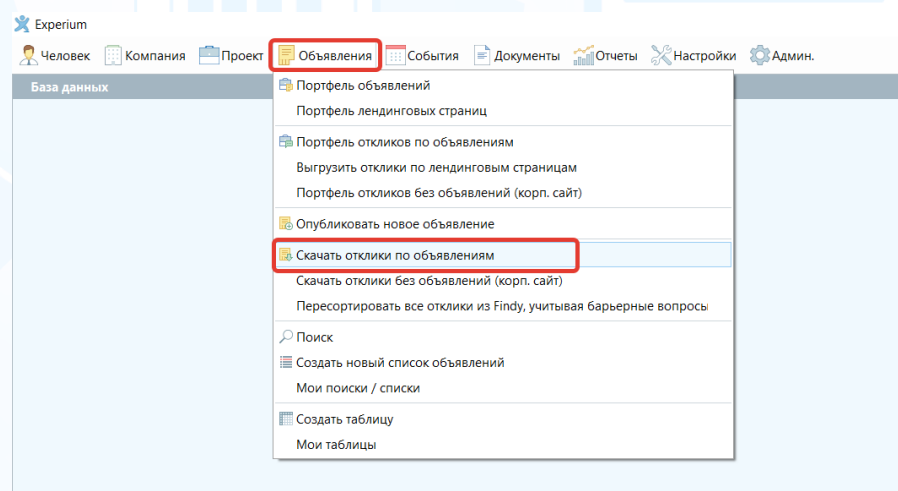

Рис. 19

### **2 способ: Портфель объявлений**

В панели управления программы нажмите **«Объявления»**, выберите **«Портфель объявлений»**.

После выбора нужных параметров отчета нажмите на кнопку в левом верхнем углу.

В рабочей области отобразится **«Портфель объявлений»** пользователя. В списке объявлений выделите те, по которым хотите скачать отклики.

В панели управления окна нажмите на кнопку **«Скачать отклики»**. (Рис. 20-22)

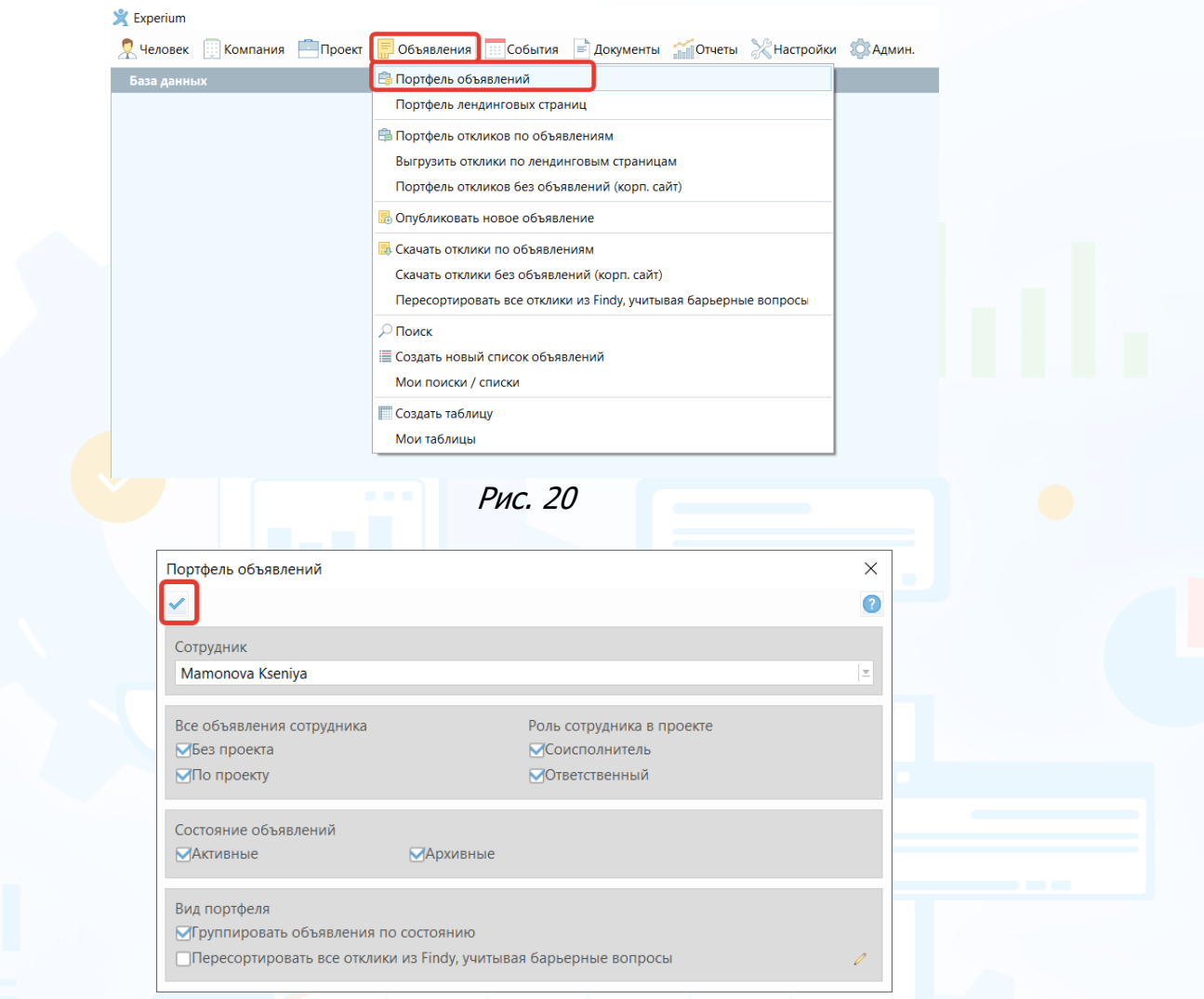

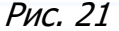

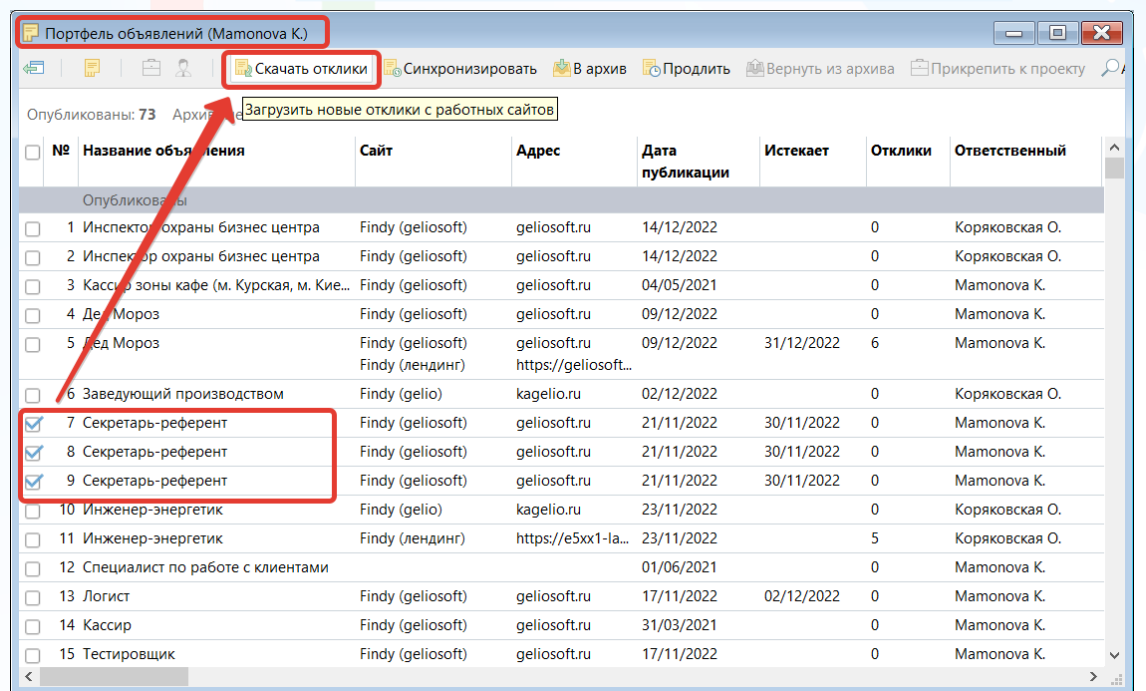

### **3 способ: Карточка объявления**

В панели управления карточки объявления нажмите "**Работа с откликами на объявление"** и выберите **"Скачать новые отклики"** (Рис. 23).

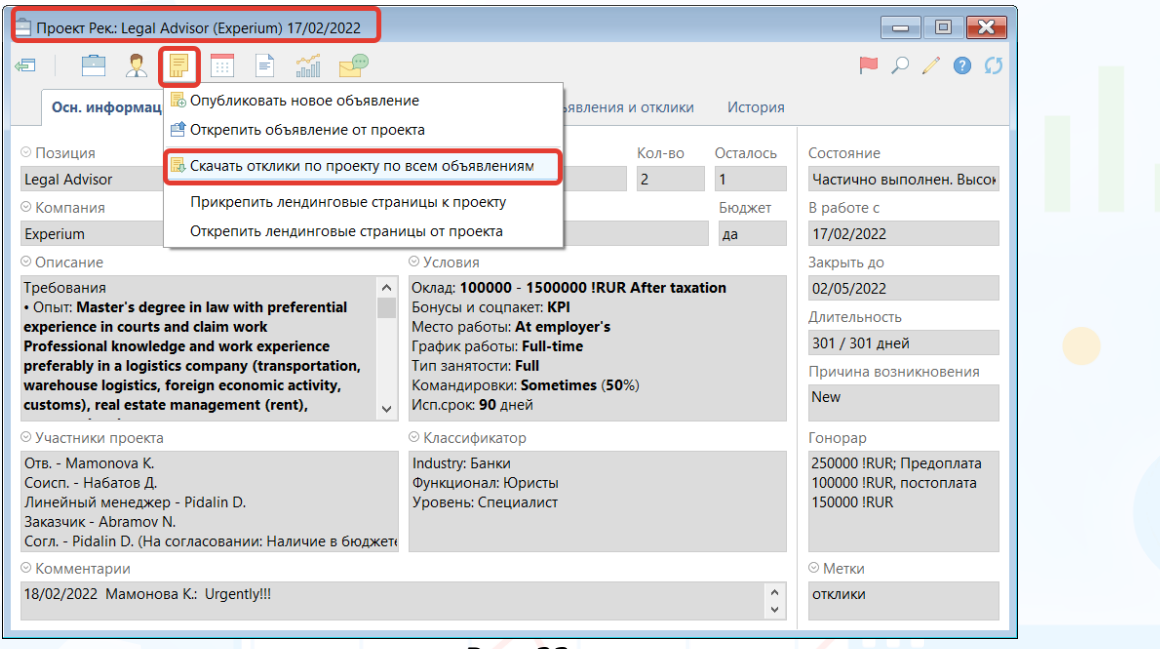

Рис. 23

### **4 способ: Портфель проектов/карточка Проекта**

В панели управления портфеля проектов выделите проект, по которому опубликовано объявление, нажмите на кнопку **"Работа с объявлениями и откликами"** или в панели управления карточки проекта нажмите на кнопку **"Объявление"** и выберите **"Скачать отклики по проекту по всем объявлениям"** (Рис. 24).

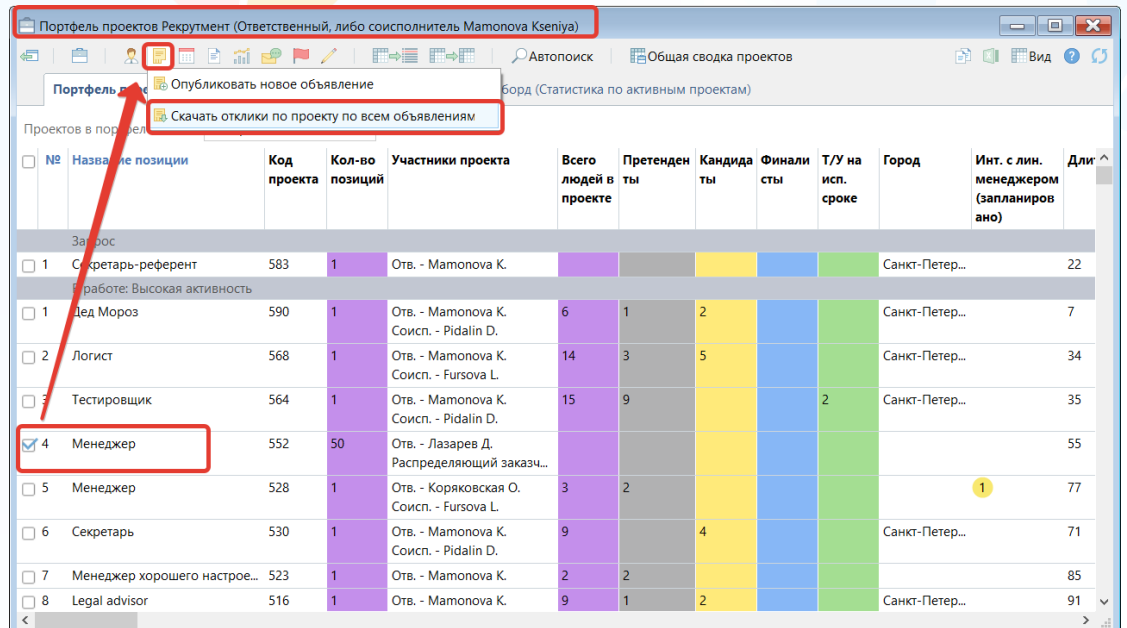

### **5 способ: Сводка проекта**

В сводке нужного проекта, по которому опубликованы объявления на вкладке **"Отклики с сайтов"** нажмите кнопку **"Скачать отклики"** в панели управления данного окна.

experium

В рабочей области откроется окно, в котором отображается процесс загрузки откликов.

Перед загрузкой откликов с работных сайтов укажите параметры: автоматически создавать из отклика карточку человека или создавать карточку и добавлять в проект, отмечать ли отклик как **«Разобранный»**, а также при необходимости отредактируйте список папок источников откликов. Далее нажмите **"Начать загрузку откликов"** (Рис. 25).

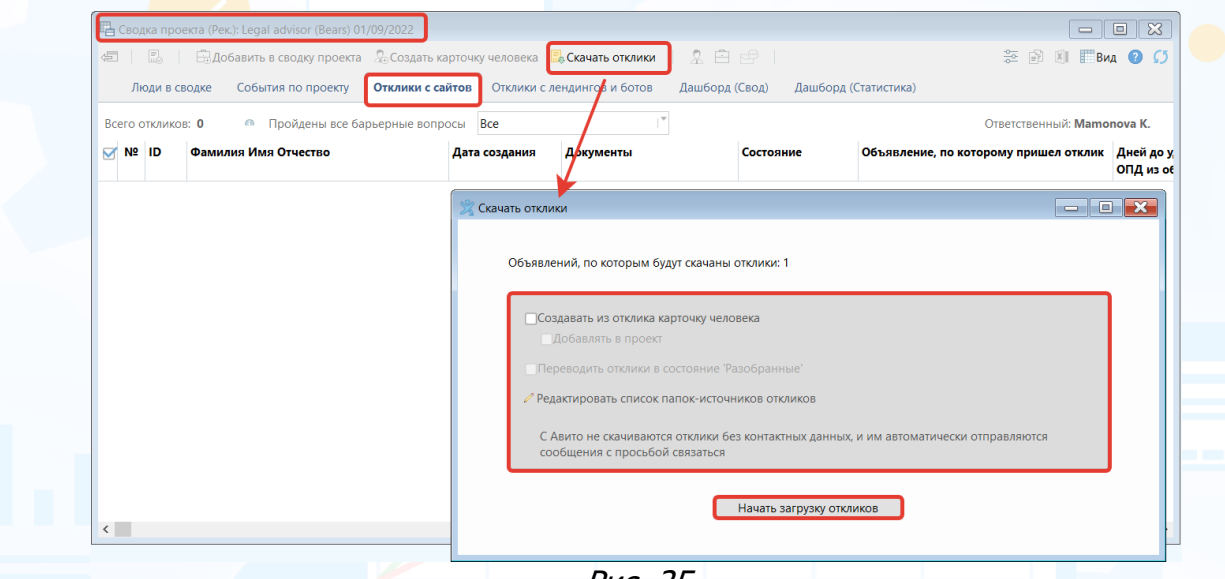

Рис. 25

В процессе загрузки отображается, сколько откликов уже загружено. Процесс может быть остановлен, для этого нажмите **"Завершить загрузку откликов"**, и продолжите позднее (Рис.26).

Когда все новые отклики с сайта будут загружены, в окне **"Скачать отклики"** появится статус **"Загрузка откликов завершена"**. Перейдите к откликам на вкладку **"Отклики с сайтов"** для работы с ними.

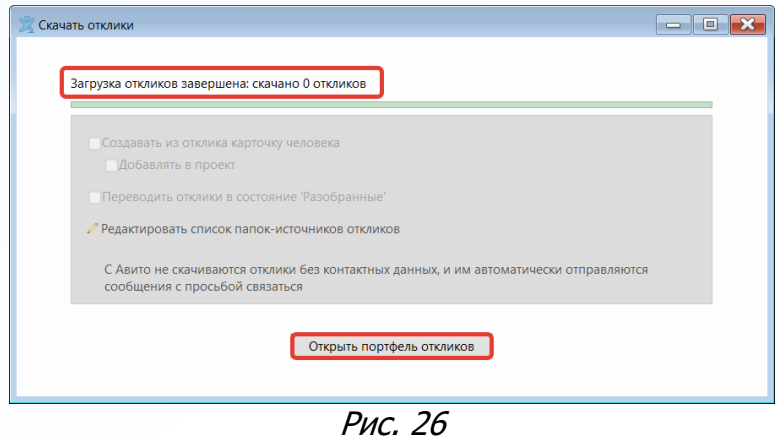

14

#### **Работа с откликами в проекте**

Отклики отображаются на вкладке **«Отклики с сайтов»** в сводке соответствующего проекта (Рис. 27).

| Сводка проекта (Рек.): Legal Advisor (Experium) 17/02/2022<br>$\qquad \qquad \blacksquare$ |                                                                                                    |                    |                                        |                  |               |                                              |  |                                                  |                            |  |
|--------------------------------------------------------------------------------------------|----------------------------------------------------------------------------------------------------|--------------------|----------------------------------------|------------------|---------------|----------------------------------------------|--|--------------------------------------------------|----------------------------|--|
| 信                                                                                          | <b>В Добавить в сводку проекта</b> Д <sub>о</sub> Создать карточку человека По Скачать отклики<br>쥿<br>IT.<br>B |                    |                                        |                  |               |                                              |  |                                                  |                            |  |
| Люди в сводке                                                                              |                                                                                                    |                    | События по проекту                     | Отклики с сайтов |               | Отклики с лендингов и ботов<br>Видеоинтервью |  | Роботизированный обзво<br>$\equiv$ $\rightarrow$ |                            |  |
|                                                                                            |                                                                                                    | Всего откликов: 15 | Пройдены все барьерные вопросы         | <b>Bce</b>       |               |                                              |  |                                                  | Ответственный: Mamonova K. |  |
|                                                                                            | $No$ ID                                                                                                    |                    | Фамилия Имя Отчество                   |                  | Дата создания | Документы                                    |  | Состояние                                        | Объявление, по которо! ^   |  |
|                                                                                            |                                                                                                    |                    | Не добавленные в сводку: неразобранные |                  |               |                                              |  |                                                  |                            |  |
|                                                                                            |                                                                                                    | l.                 | Совин Илья Петрович                    |                  | 07/06/2022    | Резюме с сайта Совин Илья                    |  | Неразобранный                                    | <b>Legal Advisor</b>       |  |
|                                                                                            | 2                                                                                                    | 昆                  | Перчаткин Михаил Иванович              |                  | 07/06/2022    | Резюме с сайта Перчаткин М Неразобранный     |  |                                                  | <b>Legal Advisor</b>       |  |
|                                                                                            | 3                                                                                                    | lю                 | Петров Петр Николаевич                 | 30/05/2022       |               | Резюме с сайта Петров Петр  Неразобранный    |  |                                                  | <b>Legal Advisor</b>       |  |
|                                                                                            |                                                                                                    |                    | Не добавленные в сводку: разобранные   |                  |               |                                              |  |                                                  |                            |  |
|                                                                                            |                                                                                                    | 物                  | Мартовский Константин                  |                  | 31/03/2022    | Резюме с сайта Мартовский                    |  | Разобранный                                      | Legal Advisor              |  |
|                                                                                            | 2                                                                                                    | я                  | Милая Виктория Андреевна               |                  | 07/06/2022    | Резюме с сайта Милая Викто Разобранный       |  |                                                  | <b>Legal Advisor</b>       |  |
|                                                                                            |                                                                                                    |                    | Добавленные в сводку                   |                  |               |                                              |  |                                                  |                            |  |
|                                                                                            |                                                                                                    | 臬                  | Зерновой Хлеб Баттович                 |                  | 05/07/2022    | Резюме с сайта Зерновой Хл Разобранный       |  |                                                  | <b>Legal Advisor</b>       |  |
|                                                                                            | 2                                                                                                    | я                  | Конь Теодор Людвигович                 | 05/07/2022       |               | Резюме с сайта Конь Теодор  Разобранный      |  |                                                  | <b>Legal Advisor</b>       |  |
|                                                                                            | 3.                                                                                                    | 臬                  | Землянкина Виктория Павловна           |                  | 07/06/2022    | Резюме с сайта Землянкина  Разобранный       |  |                                                  | <b>Legal Advisor</b>       |  |
|                                                                                            | 4                                                                                                    | 臬                  | Волоколамов Виктор Сиинович            | 07/06/2022       |               | Резюме с сайта Волоколамов Разобранный       |  |                                                  | <b>Legal Advisor</b>       |  |
|                                                                                            | 5                                                                                                    | 臬                  | Иванов Илья Владимирович               |                  | 30/05/2022    | Резюме с сайта Иванов Илья  Разобранный      |  |                                                  | <b>Legal Advisor</b>       |  |
| $\overline{\phantom{a}}$                                                                   |                                                                                                    |                    | Annael Anio Durman Cantaonus           | 21/02/2022       |               | $D$ oniaisa a antira Amnani amiti            |  | $D$ aaa $E$ mariirii i $\tilde{a}$               | <b>Lonal Advisor</b><br>≻  |  |

Рис. 27

#### **Чтобы просмотреть информацию о человеке,**

кликните дважды по строке с ФИО – откроется модуль разбора документа, в правой части которого будет отображена анкета или резюме кандидата (Рис. 28).

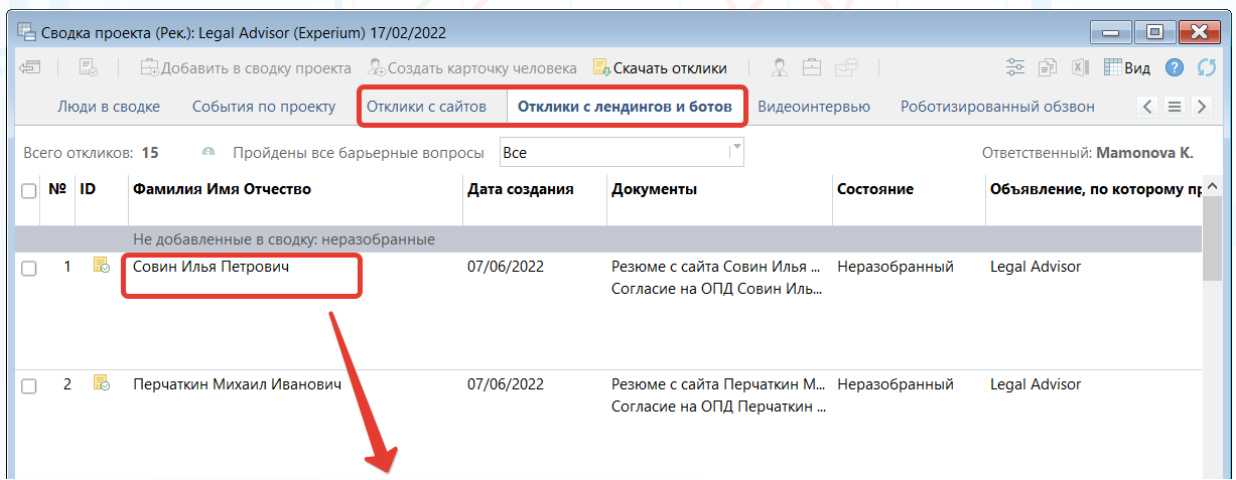

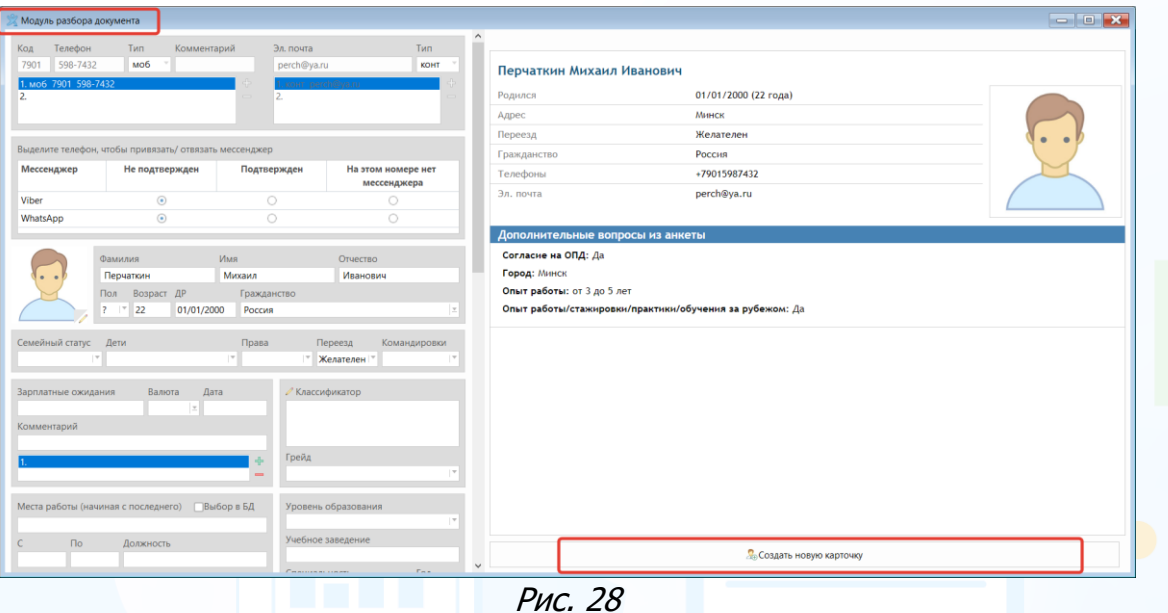

### **Чтобы добавить кандидата в базу данных компании,**

нажмите **«Создать карточку человека»** в правой нижней части окна модуля разбора. При необходимости вы можете внести дополнительную информацию о кандидате в поля карточки человека в левой части модуля разбора (Рис. 29).

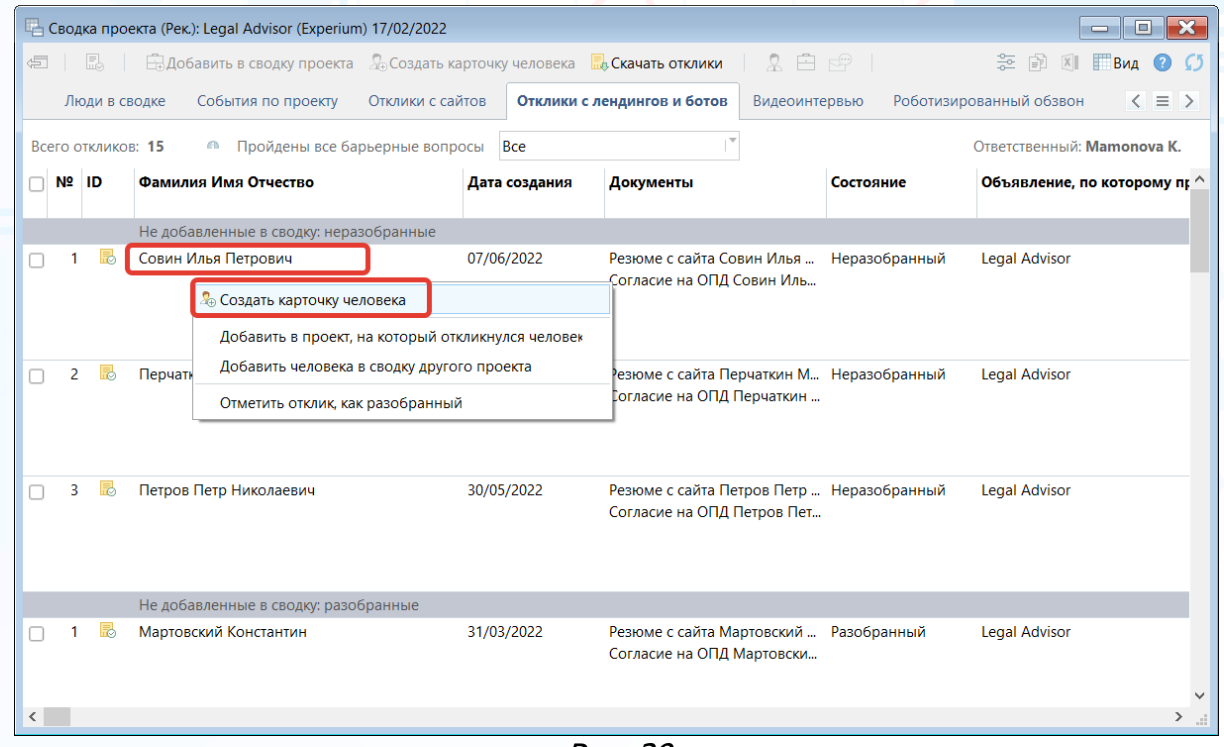

Рис. 29

### **Чтобы начать активную работу с откликнувшимся кандидатом,**

необходимо добавить его в сводку проекта. Нажмите ПКМ по человеку и выберите команду **"Добавить в проект, на который откликнулся человек"**, также можете **"Добавить человека в сводку другого проекта"** (Рис. 30).

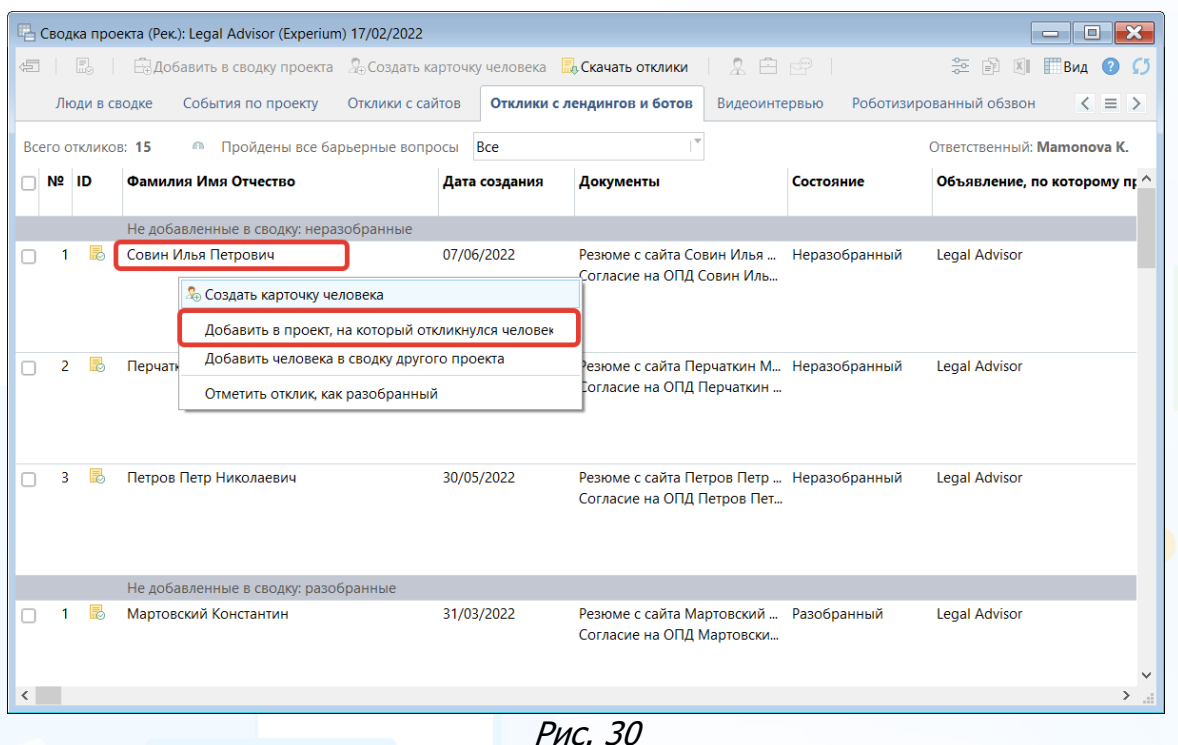

## **Для того, чтобы массово применить команды к откликам,**

выделенным в списке, можно воспользоваться соответствующими кнопками в панели управления сводки проекта (Рис. 31).

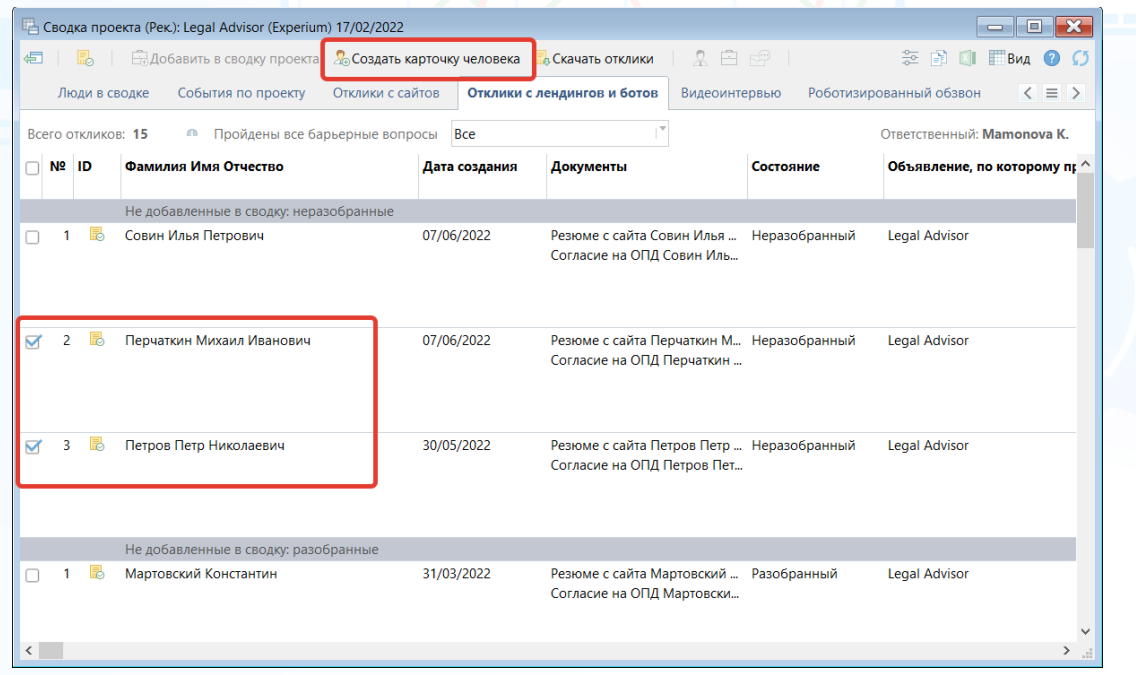

Рис. 31

Если вы не хотите добавлять отклик в проект и создавать карточку человека, нажмите ПКМ по ФИО и выберите команду **"Отметить отклик, как разобранный"** (Рис. 32).

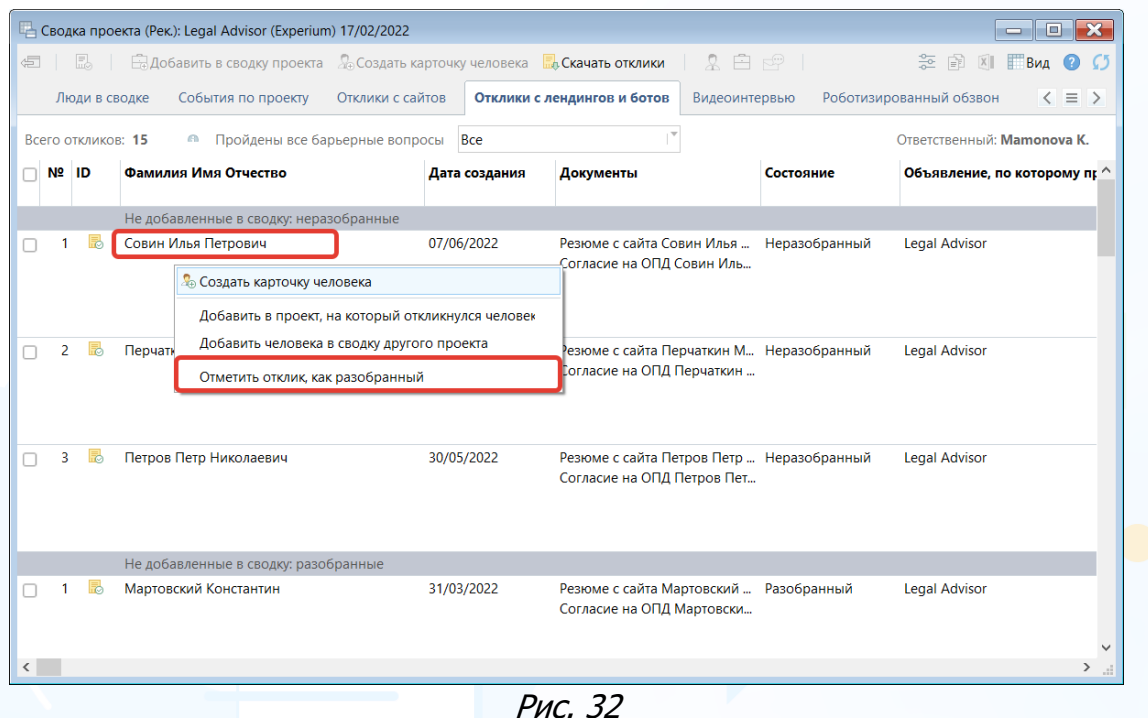

При добавлении человека в сводку проекта подтвердите информацию по источнику поступления или отредактируйте его и нажмите **"ОК"** (Рис. 33).

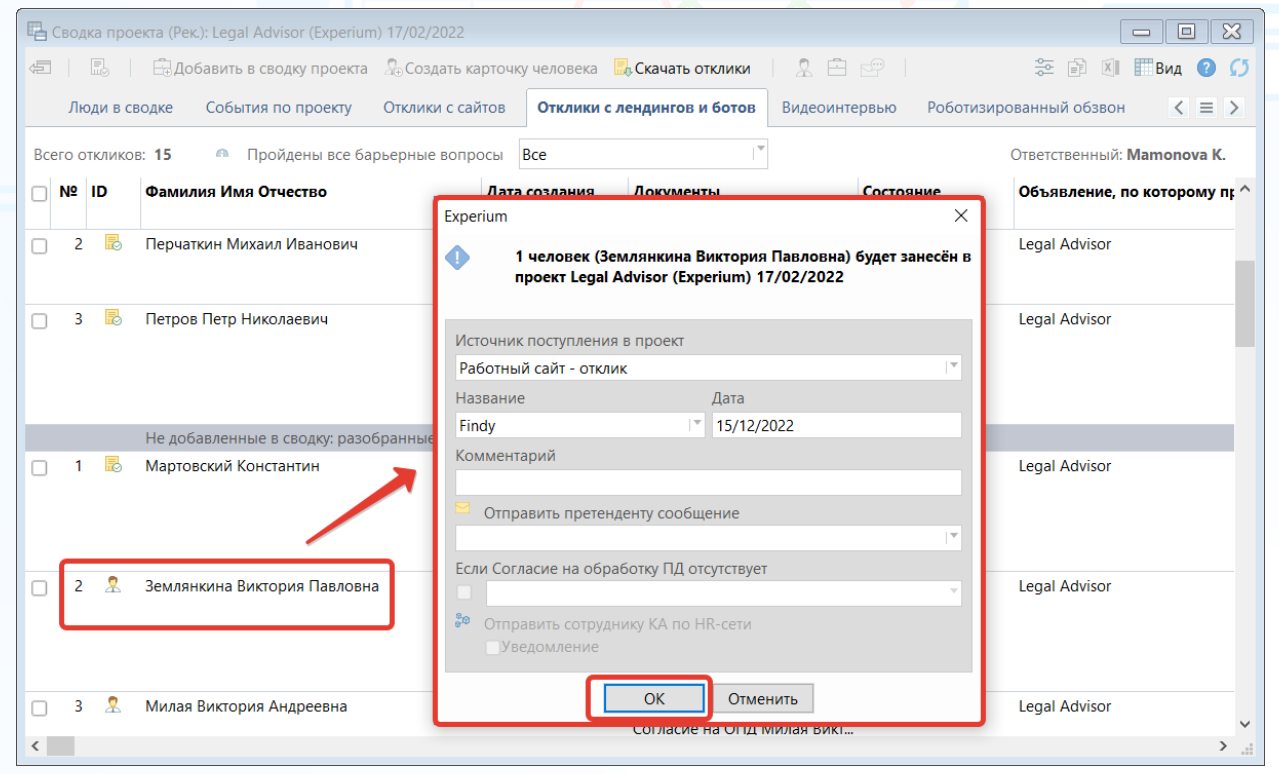

Рис. 33

Чтобы продолжить работу с людьми, добавленными в сводку проекта, перейдите на вкладку **"Люди в сводке"**.

После того, как из отклика будет создана карточка человека, информация об отклике на вакансию также будет отображена в карточке человека, на вкладке **"Отклики"** (Рис. 34).

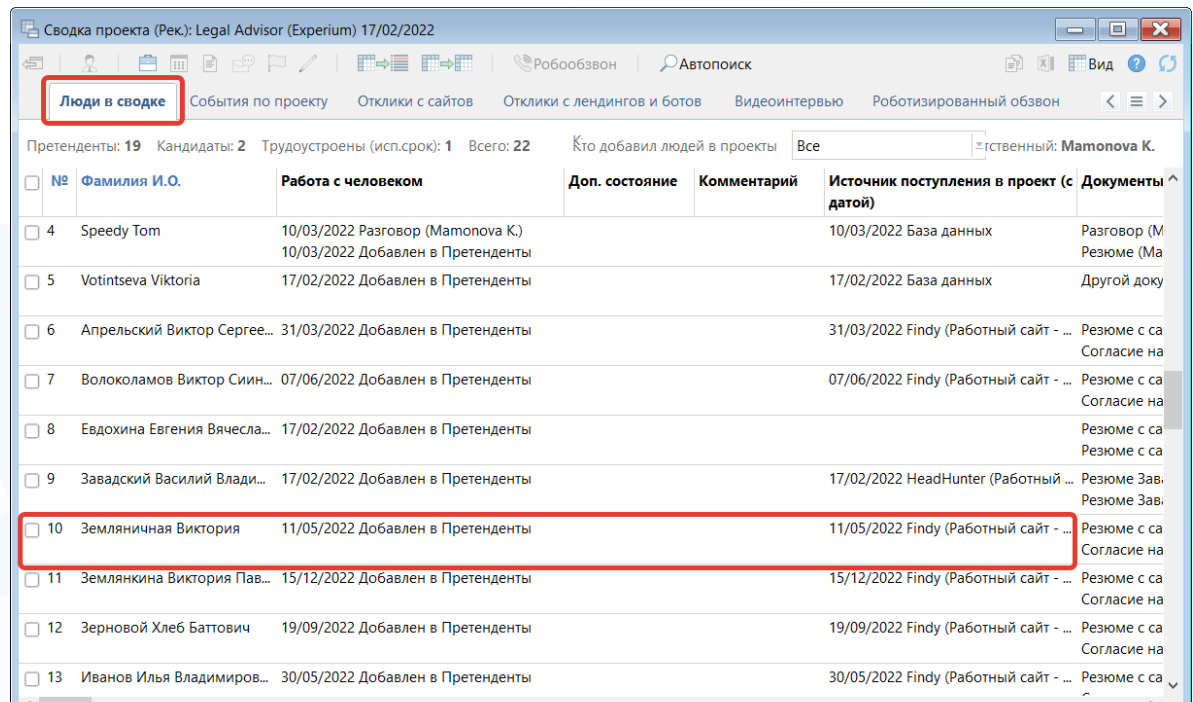

Рис. 34